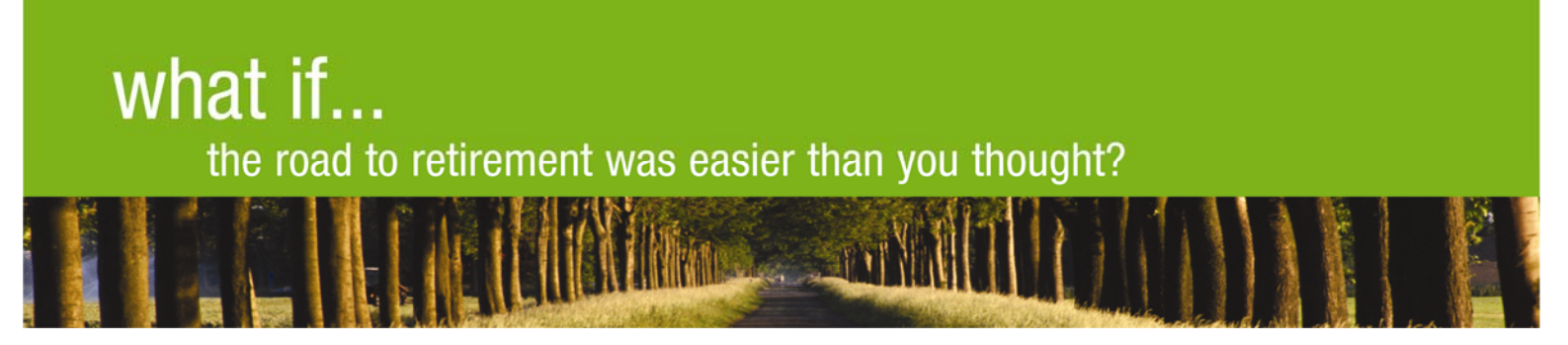

# **Changing Your Money Purchase Investment Elections**

*There are two levels of investment elections. The first is Future Contribution elections, which direct how your new payroll contributions are invested. The second is Current Account Balance elections, which direct how the money that is already in your account is invested. Changing one of the elections does not automatically change the other.* 

**Future Contributions** – Changing how your next payroll contributions will be invested

### **Telephone**

Once you have accessed your account (please see the enclosed brochure for assistance):

- 1. Press the "\*" key to talk to a Customer Service Representative (CSR)
- 2. Verbally tell the CSR your investment choices and he or she will make the changes to your account

*CSRs are available Monday – Friday, 6:00 a.m. – 9:00 p.m. Mountain Time* 

**Or** follow the phone prompts below:

- 1. Press the "1" key for "**Personal Account Information**"
- 2. Next, press the "4" key for "**Investment Elections**"
- 3. Then, press the "1" key to record your choices (Please note that the phone system will announce that you are currently 100% invested in the Stable Return Fund. If you want your investments to remain in the Stable Return Fund, it is important that you re-enter 100% Stable Return to confirm your choice.)
- 4. Finally, wait for a confirmation number the transaction is now complete

**Internet** (Sample Internet screens are attached for your reference)

Once you have accessed your account (please see the enclosed brochure for assistance) or review the enclosed sample Internet screens:

- 1. From the menu on the left margin select "**View or Change Investments**"
- 2. Next, select "**Future Contributions**" at the bottom of the screen
- 3. Next, record your new investment choices in the box to the right of each investment name once completed, select "**Continue**" at the bottom of the screen
- 4. Then, review and verify your changes if they are correct select "**Submit**" at the bottom of the screen
- 5. Finally, print or write down your confirmation number the transaction is now complete

*Please note, if you are changing your Future Contributions as outlined above; this transaction will only change how your new payroll contributions received from that point forward would be invested. It does not change how the balance that is already in your account is invested. If you also want to change how your current account balance is invested, please see the next page.* 

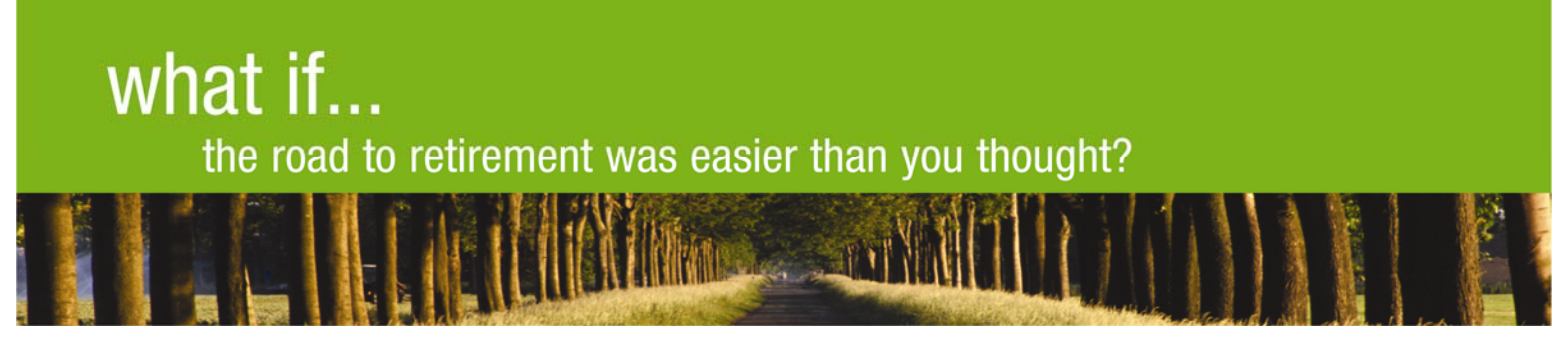

# **Changing Your Money Purchase Investment Elections**

### **Current Account Balance** – Changing how your existing account balance will be invested

### **Telephone**

Once you have accessed your account (please see the enclosed brochure for assistance):

- 1. Press the "\*" key to talk to a Customer Service Representative (CSR)
- 2. Verbally tell the CSR your investment choices and he or she will make the changes to your account

*CSRs are available Monday – Friday, 6:00 a.m. – 9:00 p.m. Mountain Time* 

**Or** follow the phone prompts below:

- 1. Press the "1" key for "**Personal Account Information**"
- 2. Next, press the "2" key for "**Transfer Investments**"
- *3.* Then, press the "1" key to record your choices *(Please note that the phone system will announce that you are currently 100% invested in the Stable Return Fund. If you want your investments to remain in the Stable Return Fund, it is important that you re-enter 100% Stable Return to confirm your choice.)*
- 4. Finally, wait for a confirmation number the transaction is now complete

**Internet** (Sample Internet screens are attached for your reference)

Once you have accessed your account (please see the enclosed brochure for assistance) or review the enclosed sample Internet screens:

- 1. From the menu on the left margin select "**View or Change Investments**"
- 2. Next, select "**Current Investments**" at the bottom of the screen
- 3. Next, select the Transfer Type "**Interfund Transfer**" or "**Account Realignment**" *Note: Generally, Account Realignment is the best choice because it allows multiple investment changes at one time.*
- 4. Next, record your new investment choices in the box to the right of each investment name once completed, select "**Continue**" at the bottom of the screen
- 5. Then, review and verify your changes if they are correct select "**Submit**" at the bottom of the screen
- 6. Finally, print or write down your confirmation number the transaction is now complete

*Please note, if you are changing your Current Account Balance as outlined above; this transaction will only change how your existing account balance is invested. It will not change how Future Contributions are invested. Please see the first page for changing future contribution investments.*

### **1. Opening Account Screen**

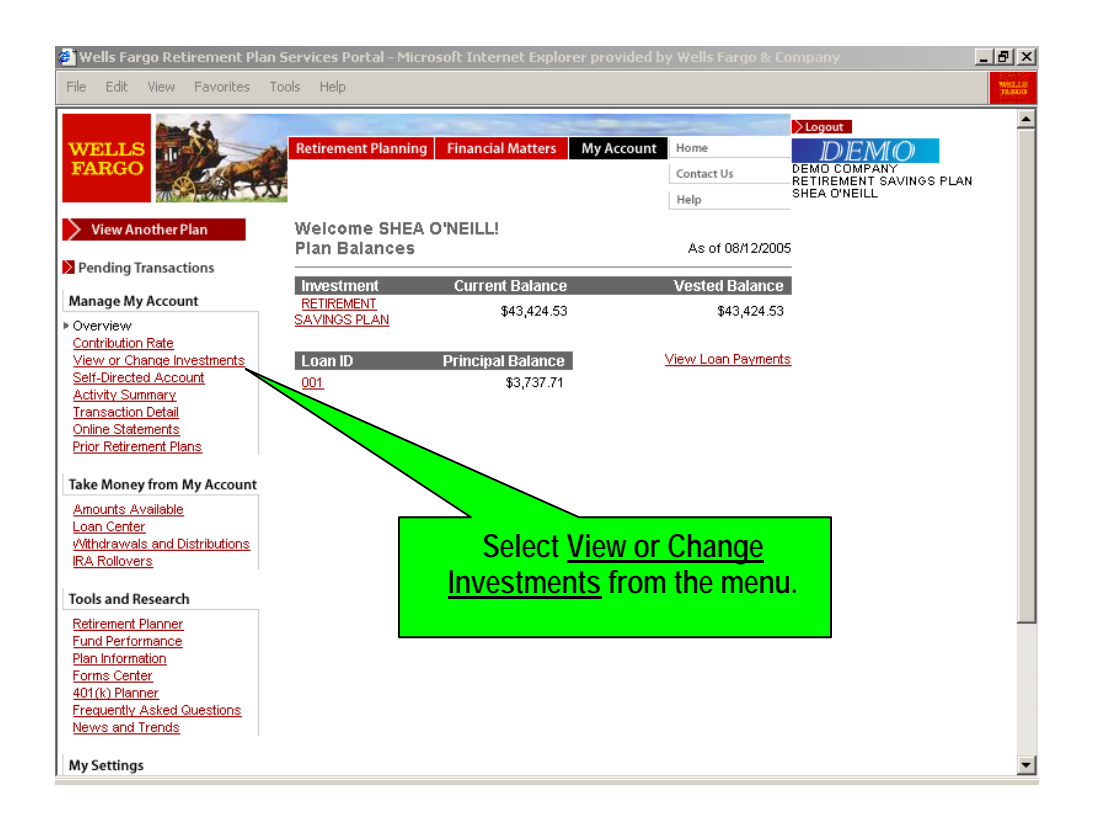

## **2.****Changing Future Contributions**

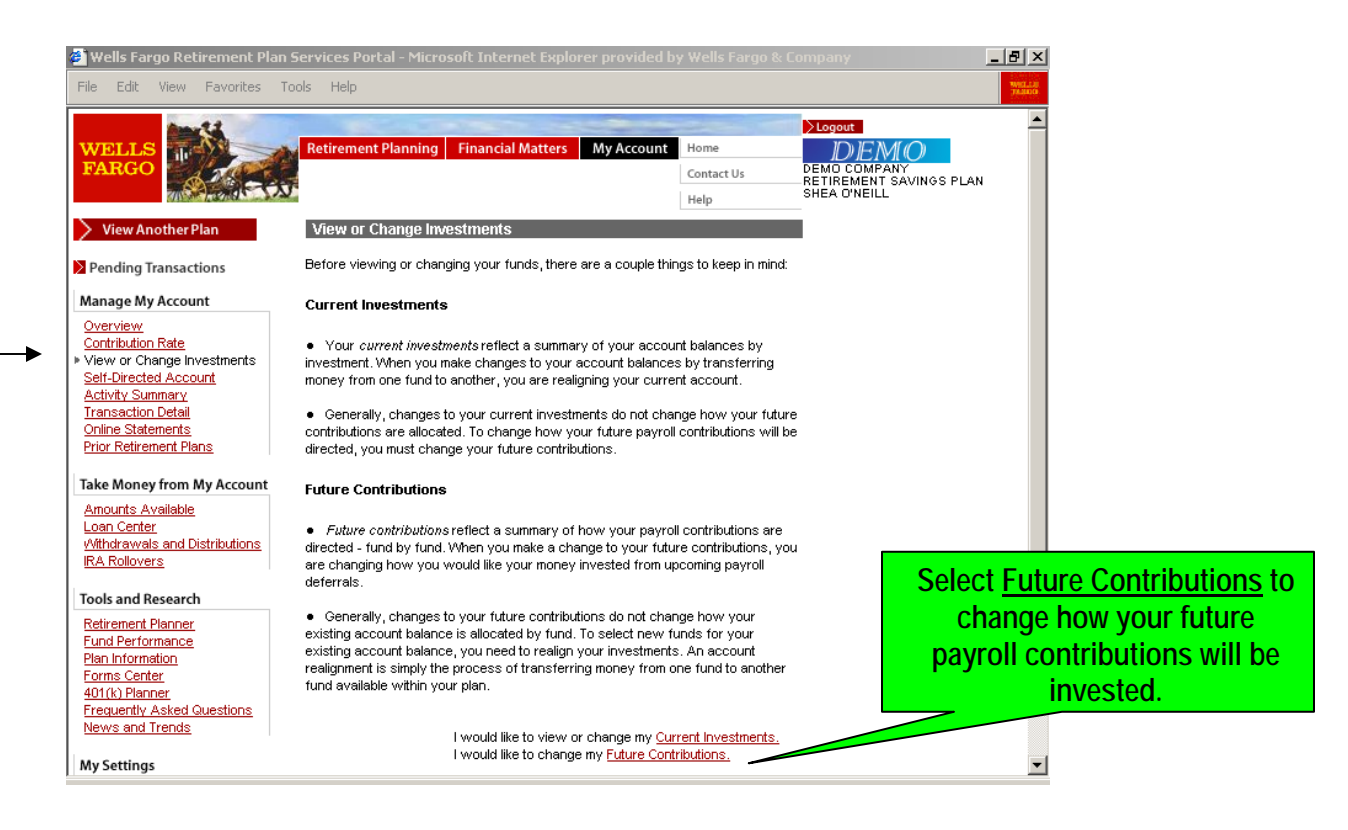

## **3. Future Contributions Election Screen**

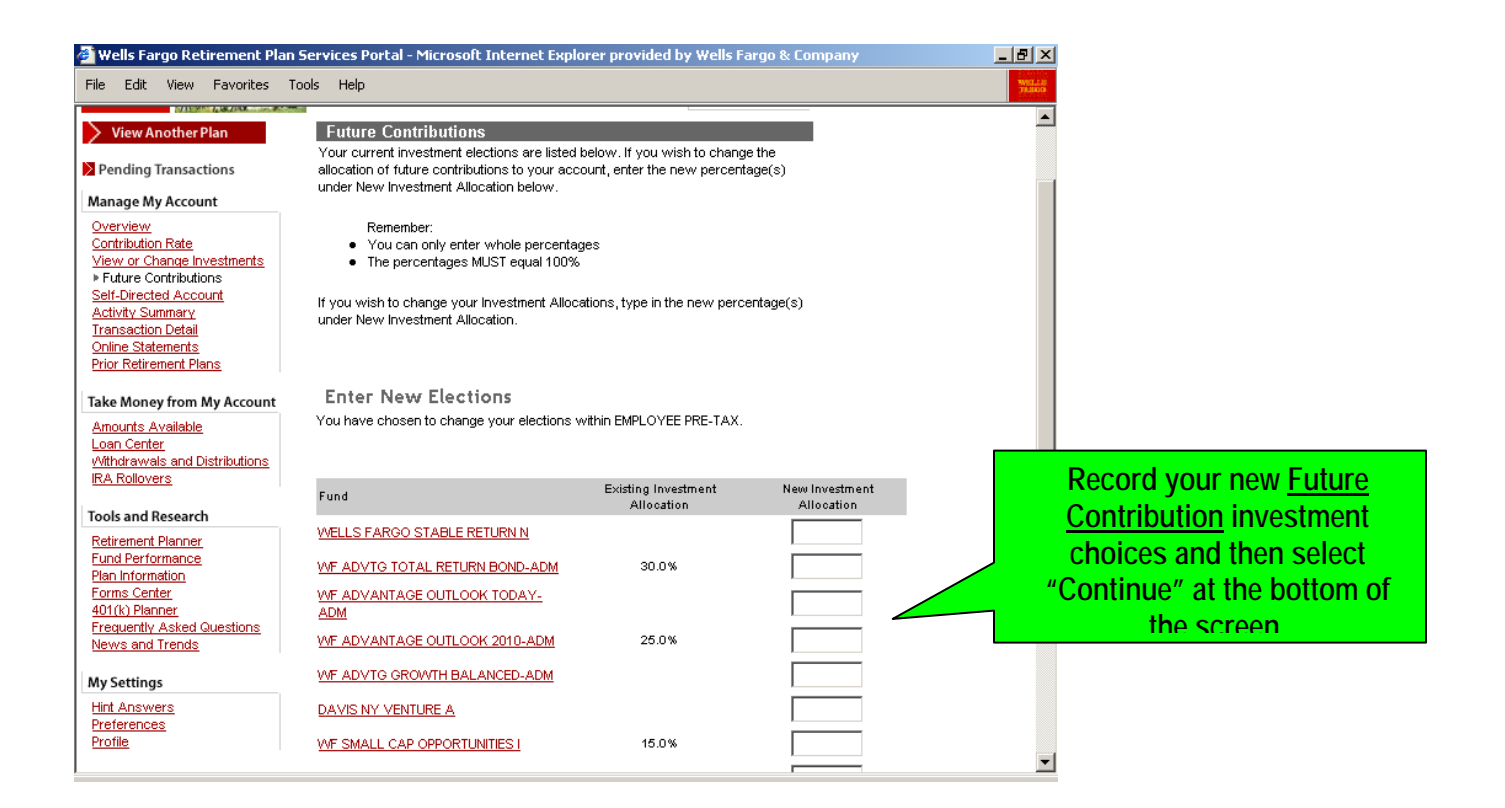

### **4. Changing Current Account Balance**

Changing how your current account balance is currently invested.

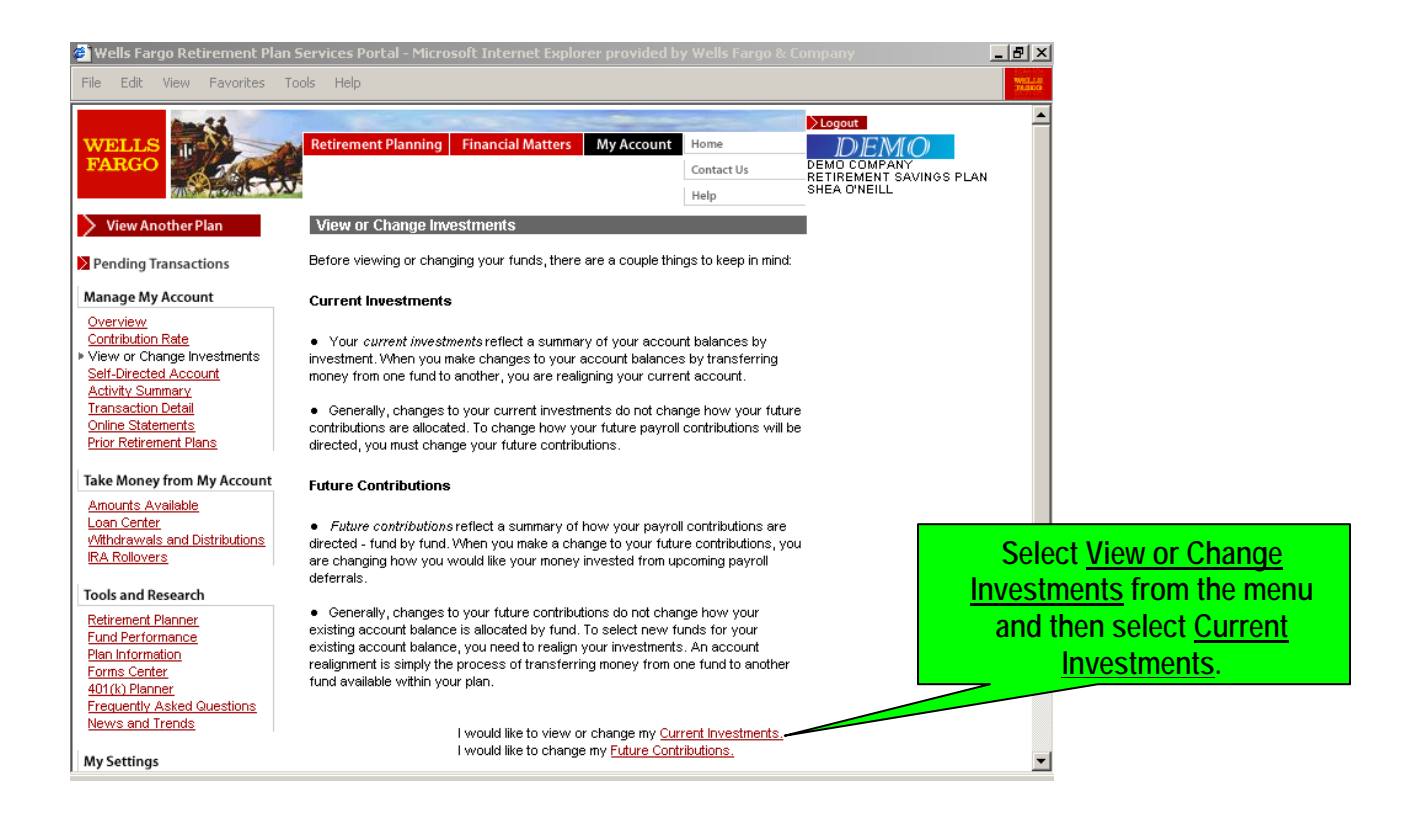

### **5. Changing Current Account Balance – Current Investments Screen**

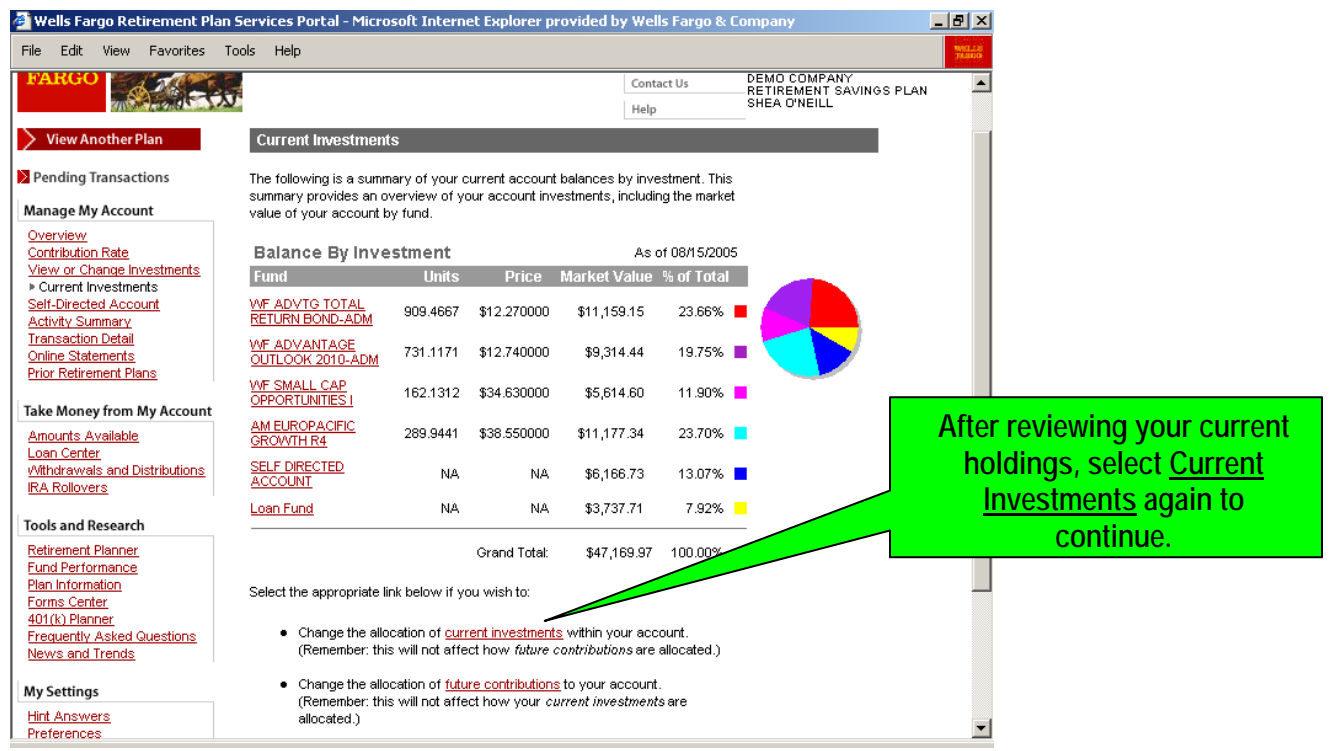

### **6. Changing Current Account Balance – Type of Investment Transfer Screen**

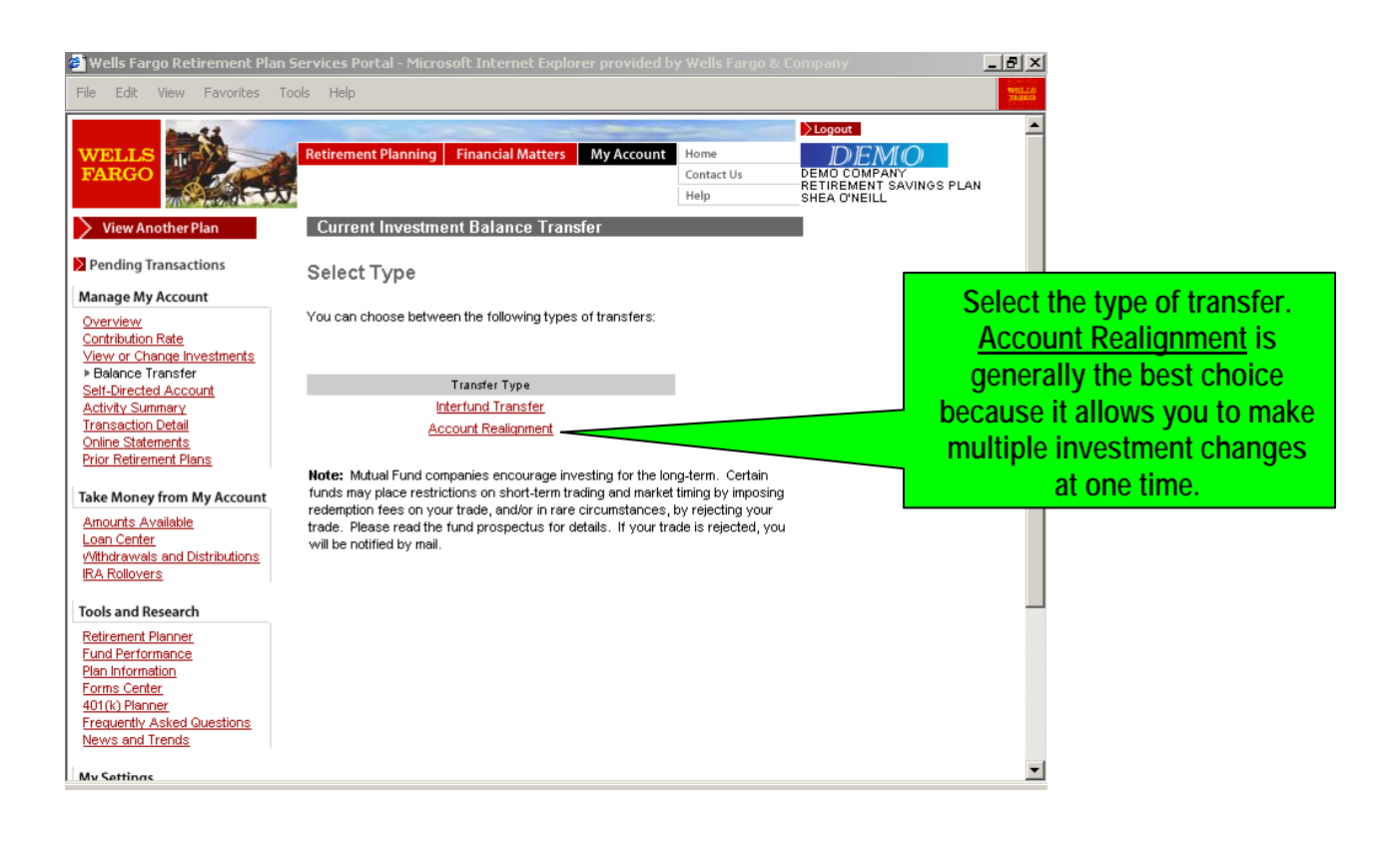

### **7. Changing Current Account Balance – Current Investment Election Screen**

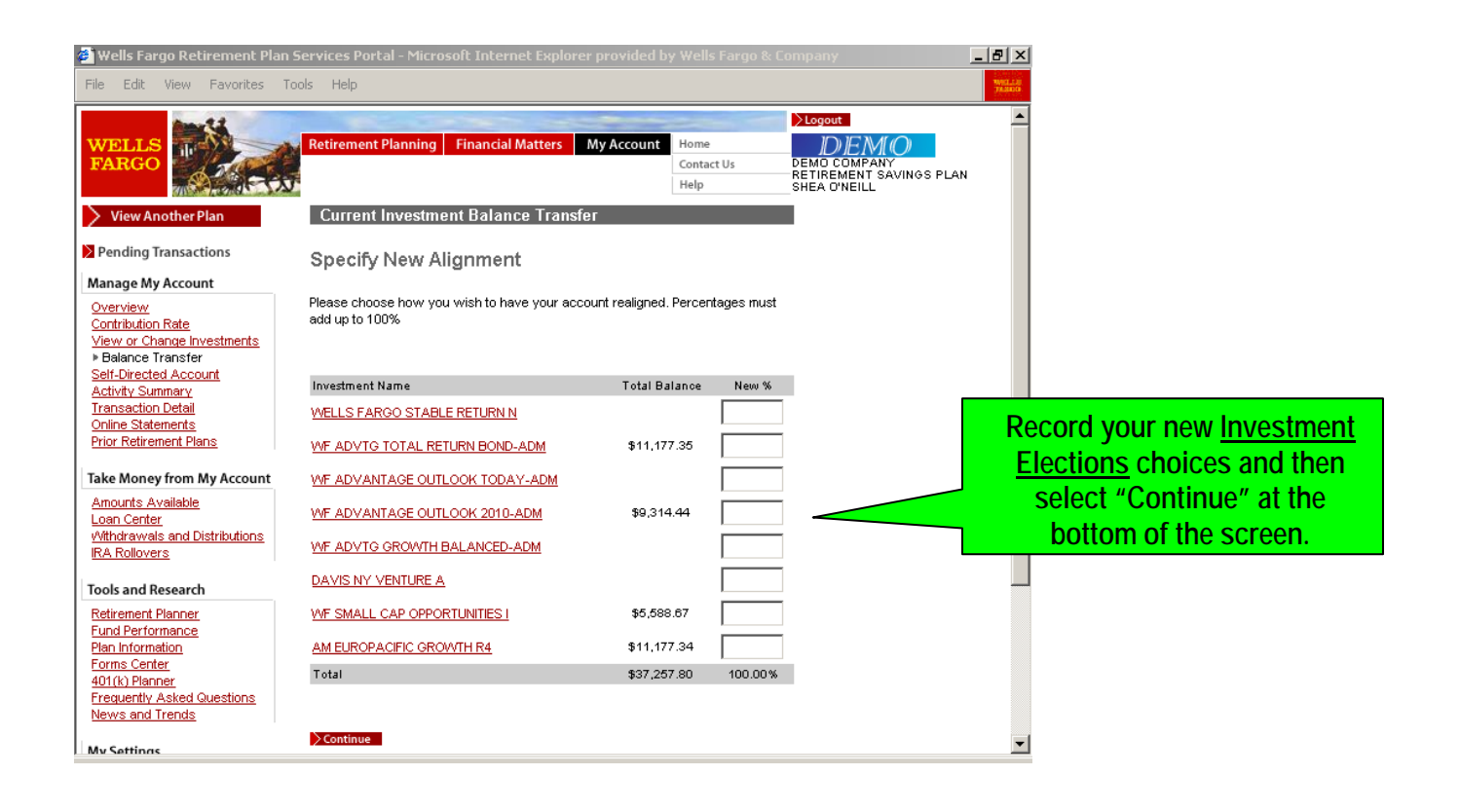